【中心暗点の設定】

1. 視力の設定を行います。

小さい中心暗点ほど視力は良好です。そこで、現在の視力値に合わせます。

2. 狭窄ボタン(Constriction)が OFF であることを確認後、暗点ボタン(Scotoma) の中心暗点ボタンをタップすると、黄色の輪になります。

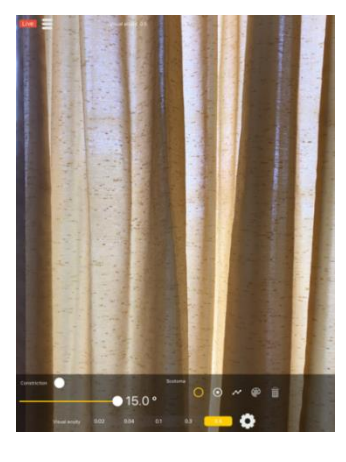

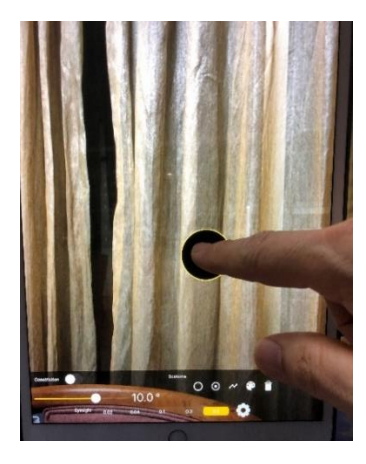

3.画面をタップすると黄色輪郭の暗点が表示されます。自動的に暗点の大き さが左上に表示されます。ピンチアウトすると暗点は画面の外まで拡大で きます。また、暗点の位置も任意に変更できます。

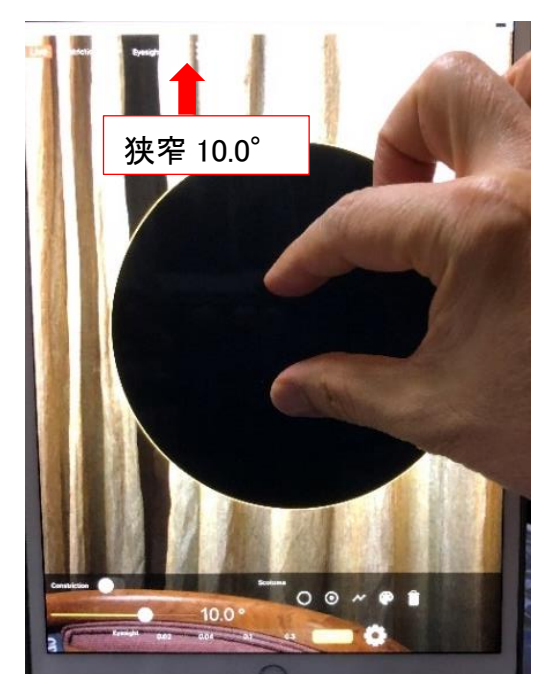

4.パレットボタンをタップするとパレットが表示され、暗点の種類を変える ことができます。黒暗点と白暗点が可能であり、選択してください。 パレットを消すには、右上の✖をタップしてください。

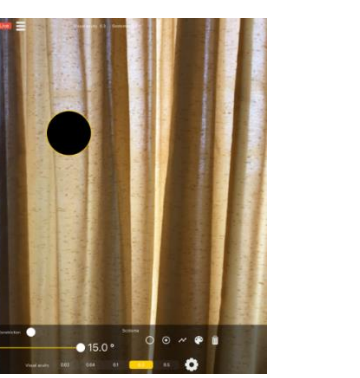

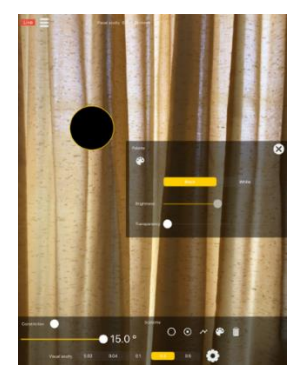

5.黒暗点では、Brightness(明度)は変化しないようになっていますが、

Transparency(透過度)で比較暗点が任意に設定できます。

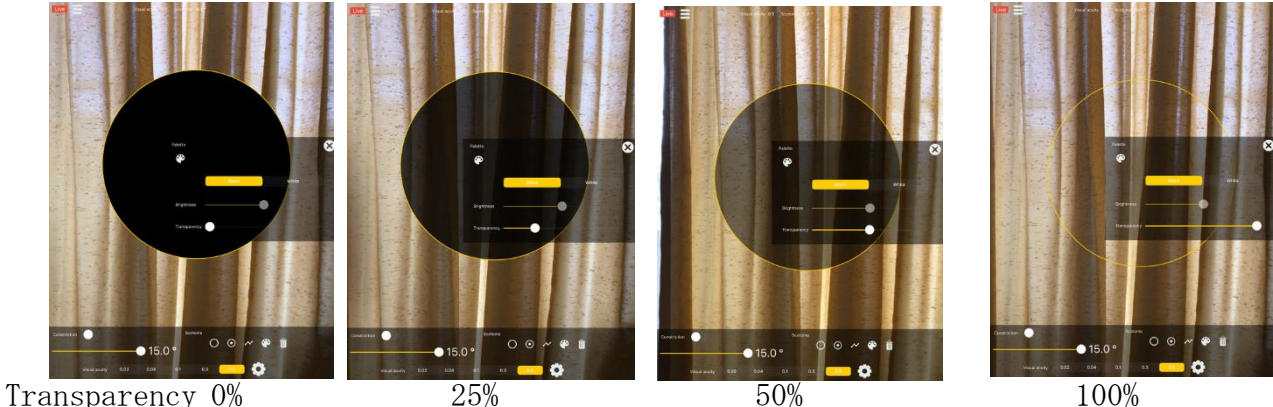

6.白暗点では、Brightness(明度)は黒 0%から白 100%まで可変可能です。Transparency (透過度)で比較暗点が設定でき、この二つ組み合わせで各種の暗点が可能です。

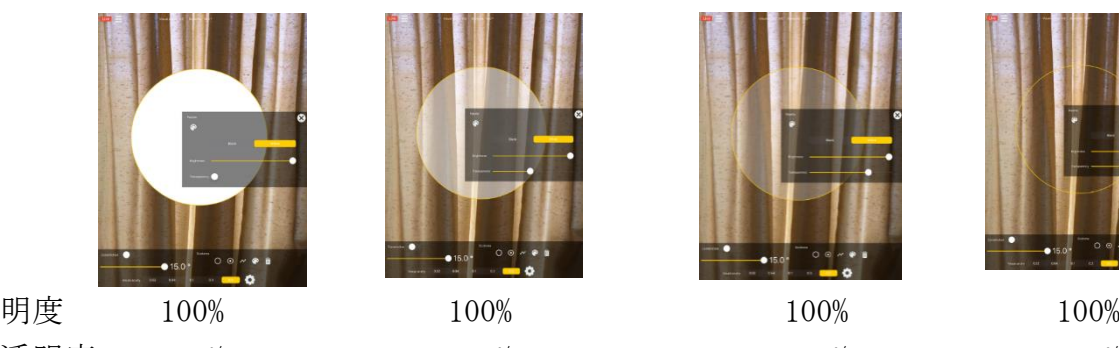

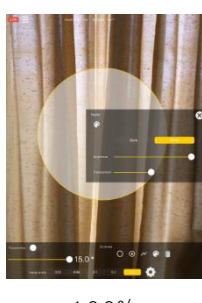

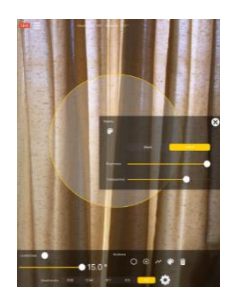

透明度 0% 50% 75% 100%

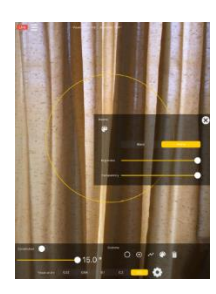

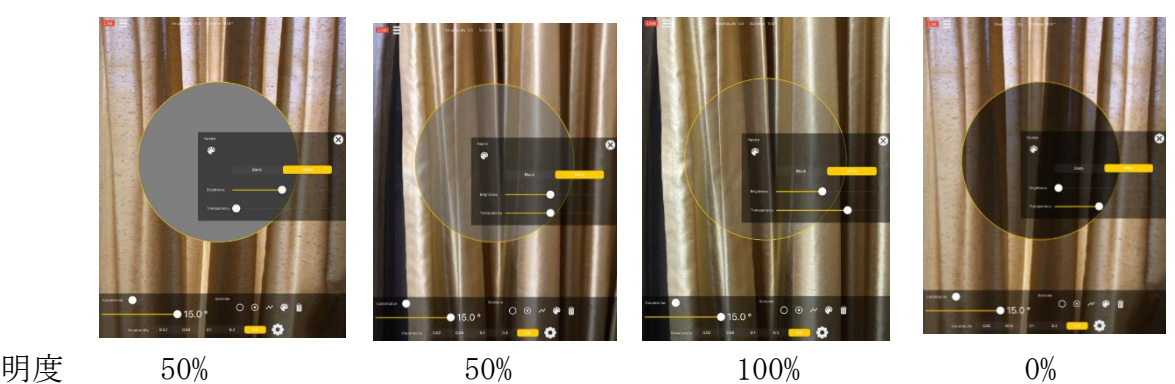

透明度 0% 50% 75% 50%

したがって、黒の絶対暗点は、白暗点からでも作ることができます。

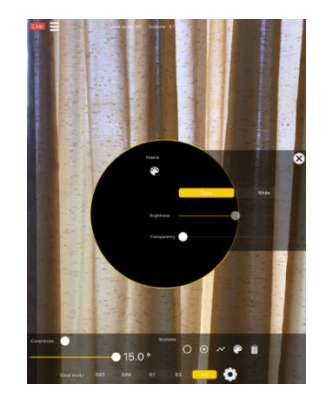

明度 0% (作動せず) 透明度 0% 明度 0% 透明度 0%

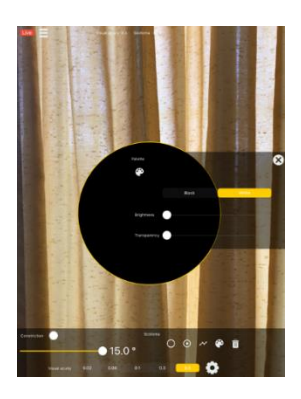

7.羞明(白けた感じ)は、Brightness を最大の 100%の白にして、

Transparency を最低 0%近くにすると、

見え方は限りなく白けた状態になり、 羞明感を感じることができます。

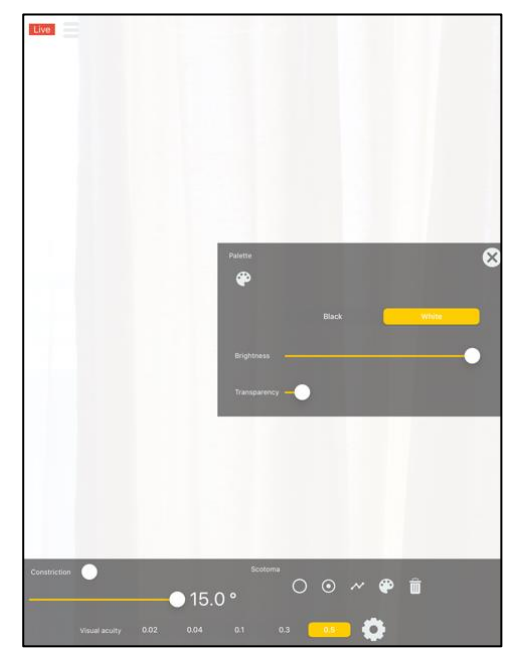